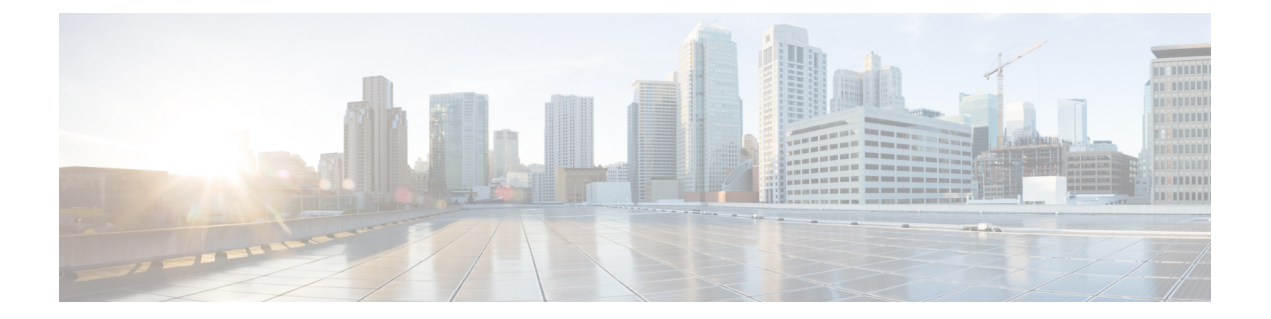

# 初期設定

- Cisco WLAN Express for Cisco Wireless [Controllers](#page-0-0)  $(1 \sim \rightarrow \sim)$
- [設定ウィザードを使用したコントローラの設定](#page-8-0) (9 ページ)
- [設定のないコントローラでの](#page-24-0) AutoInstall 機能の使用 (25 ページ)
- [コントローラのシステムの日時の管理](#page-28-0) (29 ページ)

# <span id="page-0-0"></span>**Cisco WLAN Express for Cisco Wireless Controllers**

### **Cisco WLAN Express** の概要

Cisco WLAN Express は、シスコ ワイヤレス コントローラの簡易なアウトオブボックス インス トールおよび設定用のインターフェイスです。ここでは、CiscoWLCを小規模から大規模まで のあらゆるネットワークワイヤレス環境で動作するようにセットアップする手順について説明 します。このような環境では、アクセスポイントをシンプルなソリューションとしてまとめる ことにより、社員ワイヤレス アクセスやゲスト ワイヤレス アクセスなどのさまざまなサービ スをネットワーク上で提供できます。

次の2つの方式があります。

- 有線方式
- 無線方式

Cisco WLC をセットアップするには次の 3 つの方法があります。

- Cisco WLAN Express
- 従来のシリアル コンソール経由のコマンドライン インターフェイス (CLI)
- WLC GUI セットアップ ウィザードへのネットワーク接続を直接使用する最新の方式

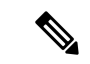

Cisco WLAN Express は、初めてアウトオブボックス インストールを実行したときと WLC 設定 が工場出荷時の初期状態にリセットされたときにしか使用できません。 (注)

#### 機能の履歴

- リリース7.6.120.0:この機能は、Cisco 2500シリーズワイヤレスコントローラでのみ導入 され、サポートされます。これには、使いやすいGUI構成ウィザード、直感的な監視ダッ シュボード、およびデフォルトで有効にされるいくつかのシスコ ワイヤレス LAN ベスト プラクティスが同梱されています。
- リリース 8.0.110.0:次の機能拡張が行われました。
	- 任意のポートへの接続:Cisco 2500 シリーズ WLC 上の任意のポートにクライアント デバイスを接続して、GUI構成ウィザードにアクセスし、CiscoWLAN Expressを実行 できます。以前は、ポート2にしかクライアントデバイスを接続することができませ んでした。
	- CiscoWLAN Expressを実行するためのワイヤレスサポート:Cisco 2500シリーズWLC 上の任意のポートに AP を接続して、クライアント デバイスと AP を関連付け、Cisco WLAN Express を実行できます。AP が Cisco 2500 シリーズ WLC に関連付けられた場 合は、802.11b 無線と 802.11g 無線だけが有効になります。802.11a 無線は有効になり ません。APは、"password"がキーになっているWPA2-PSKタイプの"CiscoAirProvision" という名前の SSID をブロードキャストします。クライアント デバイスにこの SSID を関連付けると、クライアント デバイスは自動的に 192.168.x.x の範囲の IP アドレス を取得します。クライアント デバイスの Web ブラウザで、http://192.168.1.1 にアクセ スして、GUI 構成ウィザードを開きます。
		- この機能は、次の Web ブラウザでだけサポートされます。
			- Microsoft Internet Explorer バージョン 11 以降
			- Mozilla Firefox 32.x 以降のバージョン

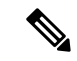

この機能は、スマートフォンやタブレットコンピュータなどのモ バイル デバイスではサポートされません。 (注)

• リリース 8.1:次の機能拡張が行われました。

- Cisco 5500、Flex 7500、8500シリーズワイヤレスコントローラおよび仮想コントロー ラに有線方式を使用した Cisco WLAN Express のサポートが追加されました。
- メイン ダッシュボード ビュー、コンプライアンス アセスメント、およびベスト プラ クティスが導入されました。詳細については、CiscoWLCオンラインヘルプを参照し てください。

#### 設定チェックリスト

次のチェックリストは、インストールプロセスを容易にするために参考にしてください。先に 進む前に、次の要件が満たされていることを確認します。

- **1.** ネットワーク スイッチの要件:
	- **1.** WLC スイッチ ポート番号が割り当てられている
	- **2.** WLC によってスイッチ ポートが割り当てられている
	- **3.** スイッチ ポートがトランクまたはアクセスとして設定されているか。
	- **4.** 管理 VLAN が存在するか。はいの場合は、管理 VLAN ID
	- **5.** ゲスト VLAN が存在するか。はいの場合は、ゲスト VLAN ID
- **2.** WLC の設定:
	- **1.** 新しい管理者アカウント名
	- **2.** 管理者アカウント パスワード
	- **3.** WLC のシステム名
	- **4.** 現在のタイム ゾーン
	- **5.** 使用可能な NTP サーバが存在するか。はいの場合は、NTP サーバの IP アドレス
	- **6.** WLC 管理インターフェイス:
		- **1.** IP アドレス
		- **2.** サブネット マスク
		- **3.** デフォルト ゲートウェイ
	- **7.** 管理 VLAN ID
- **3.** コーポレート ワイヤレス ネットワーク
- **4.** コーポレート ワイヤレス名/SSID
- **5.** RADIUS サーバが必要か。
- **6.** 選択するセキュリティ認証オプション:
	- **1.** WPA/WPA2 Personal
	- 2. コーポレート パスフレーズ (PSK)
	- **3.** WPA/WPA2(Enterprise)
	- **4.** RADIUS サーバの IP アドレスと共有秘密
- **7.** DHCP サーバが認識されているか。はいの場合は、DHCP サーバの IP アドレス
- **8.** ゲスト ワイヤレス ネットワーク オプション
	- **1.** ゲスト ワイヤレス名/SSID
	- **2.** ゲスト用のパスワードが必要か。
- **3.** ゲスト パスフレーズ (PSK)
- **4.** ゲスト VLAN ID
- **5.** ゲスト ネットワーキング
	- **1.** IP アドレス
	- **2.** サブネット マスク
	- **3.** デフォルト ゲートウェイ
- **9.** 詳細オプション:クライアント密度の RF パラメータを Low、Medium、または High とし て設定します。

#### **Cisco WLAN Express** を使用したセットアップの準備

- WLC を自動設定したり、構成用のウィザードを使用したりしないでください。
- コンソール インターフェイスを使用しないでください。サービス ポートに接続されたク ライアント以外は WLC に接続しないでください。
- DHCP を設定するか、サービス ポートに接続されたラップトップ インターフェイスに静 的 IP 192.168.1.X を割り当てます。

#### 関連資料

シスコに関する詳細については、『WLAN Express Setup and Best Practices [Deployment](http://www.cisco.com/c/en/us/td/docs/wireless/controller/technotes/8-1/WLAN-Express-Setup-and-BP-DG/b_WLAN-Express-Setup-BP-DG.html) Guide』 を参照してください。

### **Cisco WLAN Express** の制約事項

- •リリース8.1以降は、無線方式を使用した Cisco WLAN Express が Cisco 2500 シリーズ WLC でのみサポートされます。
- CLI 構成ウィザードまたは AutoInstall を使用した場合は、Cisco WLAN Express がバイパス され、関連機能が有効になります。
- リリース 7.6.120.0 以降のリリースにアップグレードして、GUI 構成ウィザードでコント ローラの新しい設定を実行しなかった場合は、CiscoWLAN Expressが有効になりません。 CiscoWLANExpress機能を有効にするには、GUI構成ウィザードを使用する必要がありま す。
- リリース 7.6.120.0 以降のリリースにアップグレードすると、コントローラ設定を消去し て、GUI 構成ウィザードを使用して Cisco WLAN Express 機能を有効にできます。
- リリース 7.6.120.0 以降のリリースから古いリリースにダウングレードした場合は、Cisco WLAN Express 機能が無効になります。ただし、Cisco WLAN Express 経由で生成された設 定は削除されません。

# **Cisco WLANExpress**を使用したシスコワイヤレスコントローラのセッ トアップ(有線方式)

#### 手順

- ステップ **1** WLC のサービス ポートにラップトップの有線イーサネット ポートを直接接続します。ポート LED が点滅している場合は、両方のマシンが適切に接続されていることを示します。
	- WLCが完全に起動して、PCからGUIが使用可能になるまでに数分かかることがあり ます。WLC を自動設定しないでください。 (注)

前面パネルの LED は、次のようなシステム ステータスを示します。

- LED が消灯している場合は、WLC の準備ができていないことを意味します。
- LED が緑色に点灯している場合は、WLC の準備ができていることを意味します。
- ステップ **2** サービス ポートに接続されているラップトップで DHCP オプションを設定します。これによ り、WLC サービス ポート 192.168.1.X からラップトップに IP アドレスが割り当てられます。 または、WLC GUI にアクセスするための静的 IP アドレス 192.168.1.X をラップトップに割り 当てることができます。両方のオプションがサポートされます。
- ステップ **3** 次のサポートされているWebブラウザのいずれかを開いて、アドレスバーに「http://192.168.1.1」 と入力します。
	- Mozilla Firefox バージョン 32 以降 (Windows、Mac)
	- Microsoft Internet Explorer バージョン 10 以降 (Windows)
	- Google Chrome バージョン 38.x 以降 (Windows、Mac)
	- Apple Safari バージョン 7 以降(Mac)
	- この機能は、スマートフォンやタブレット コンピュータなどのモバイル デバイスで はサポートされません。 (注)
- ステップ **4** 名前とパスワードを入力して管理者アカウントを作成します。**[Start]**をクリックして先に進み ます。
- ステップ **5 [Set Up Your Controller]** ダイアログボックスで、次の詳細を入力します。
	- **1.** WLC のシステム名
	- **2.** 現在のタイム ゾーン
	- **3.** NTP サーバ(オプション)
	- **4.** 管理 IP アドレス
	- **5.** サブネット マスク
	- **6.** デフォルト ゲートウェイ
- **7.** 管理 VLAN ID:値を変更しないか、0 に設定した場合は、ネットワーク スイッチ ポート をネイティブ VLAN 'X0' に設定する必要があります。
	- セットアップでは、JavaScript 経由でコンピュータからクロック情報(日付と時刻) がインポートされます。先に進む前に、このクロック情報を確認することをお勧めし ます。アクセス ポイントは、クロック設定が正しくなければ WLC に接続できませ  $h_{\rm o}$ (注)
- ステップ **6 [Create Your Wireless Networks]** ダイアログボックスの **[Employee Network]** 領域で、チェック リストを使用して次のデータを入力します。
	- a) ネットワーク名/SSID
	- b) セキュリティ
	- c) パス フレーズ、[Security] が [WPA/WPA2 Personal] に設定されている場合
	- d) DHCP サーバ IP アドレス:空白の場合は、DHCP 処理が管理インターフェイスにブリッジ ングされます。
	- e) (オプション)次のパラメータを自動的に設定するには、[Apply Cisco ISE default settings] を有効にします。
		- CoA はデフォルトで有効になります。
		- 同じ認証サーバの詳細(IPおよび共有秘密)がアカウンティングサーバに適用されま す。
		- WLAN用の認証サーバを追加すると、その認証サーバの詳細もWLANのアカウンティ ング サーバに適用されます。
		- AAA オーバーライドはデフォルトで有効になります。
		- NAC State はデフォルトで ISE NAC に設定されます。
		- RADIUS クライアントのプロファイリング:DHCP プロファイリングおよび HTTP プ ロファイリングはデフォルトで有効になります。
		- キャプティブ バイパス モードはデフォルトで有効になります。
		- WLAN のレイヤ 2 セキュリティは WPA+WPA2 に設定されます。
		- 802.1x がデフォルトの AKM です。
		- レイヤ 2 セキュリティが [None] に設定されている場合、MAC フィルタリングが有効 になります。

レイヤ 2 セキュリティは、WPA+WPA2 と 802.1x または None と MAC フィルタリングで す。必要に応じて、これらのデフォルト設定は変更できます。

- ステップ **7** (オプション)**[Create Your Wireless Networks]** ダイアログボックスの **[Guest Network]** 領域 で、チェックリストを使用して次のデータを入力します。
	- a) ネットワーク名/SSID
	- b) セキュリティ
- c) VLAN IP アドレス、VLAN サブネット マスク、VLAN デフォルト ゲートウェイ、VLAN ID
- d) DHCP サーバ IP アドレス:空白の場合は、DHCP 処理が管理インターフェイスにブリッジ ングされます。
- ステップ **8 [Advanced Setting]** ダイアログボックスの **[RF Parameter Optimization]** 領域で、次の操作を実 行します。
	- a) クライアント密度を、Low、Typical、または High から選択します。
	- b) RF トラフィック タイプの RF パラメータ(データや音声など)を設定します。
	- c) 必要に応じて、サービス ポートの IP アドレスとサブネット マスクを変更します。
- ステップ **9** [Next] をクリックします。
- ステップ **10** 設定を確認して、**[Apply]** をクリックし、確定します。

WLC が自動的にリブートします。WLC が完全に設定され、再起動されることが通知されま す。このメッセージが表示されない場合もあります。このシナリオでは、次の操作を実行しま す。

- a) ラップトップを WLC サービス ポートから切り離してスイッチ ポートに接続します。
- b) トランクに設定されたスイッチのポートに WLC ポート 1 を接続します。
- c) まだ接続されていない場合は、スイッチにアクセス ポイントを接続します。
- d) アクセス ポイントが WLC に接続するまで待機します。

### **RF** プロファイルの設定

手順

ステップ **1** 管理者としてのログインに成功したら、**[Wireless]** > **[RF Profiles]**の順に選択して、このページ で事前定義済みのRFプロファイルが作成されていることをチェックすることによって、Cisco WLAN Express 機能が有効になっているかどうかを確認します。

AP グループを定義して、適切なプロファイルを AP のセットに適用できます。

- ステップ **2 [Wireless]** > **[Advanced]** > **[Network Profile]** の順に選択して、クライアント密度とトラフィック タイプの詳細を確認します。
	- 最初に Cisco WLAN Express を使用しなかった場合や WLC をリリース 8.1 より前のリ リースからアップグレードした場合でも、[RF and Network profiles] 設定を使用するこ とをお勧めします。 (注)

## **Cisco WLANExpress**を使用したシスコワイヤレスコントローラのセッ トアップ(無線方式)

この無線方式は、Cisco 2500 シリーズ ワイヤレス コントローラにのみ適用されます。

#### 手順

- ステップ **1** Cisco 2500 シリーズ WLC のポートのいずれかにシスコ AP を接続します。AP 用の別電源が存 在しない場合は、PoE をサポートするポート 3 とポート 4 を使用できます。
- ステップ **2** APの起動後に、APがWLCとアソシエートして、WLCソフトウェアをダウンロードします。
- ステップ **3** AP がキー "password" を使用して WPA2-PSK SSID "CiscoAirProvision" のプロビジョニングを開 始します。
- ステップ **4** クライアント デバイスを "CiscoAirProvision" SSID にアソシエートします。 クライアント デバイスに 192.168.x.x の範囲の IP アドレスが割り当てられます。
- ステップ **5** クライアント デバイスの Web ブラウザで、http://192.168.1.1 にアクセスして、GUI 構成ウィ ザードを開きます。

### デフォルト設定

シスコワイヤレスコントローラを設定すると、次のパラメータが有効または無効になります。 これらの設定は、CLIウィザードを使用してコントローラを設定したときに取得されるデフォ ルト設定とは異なります。

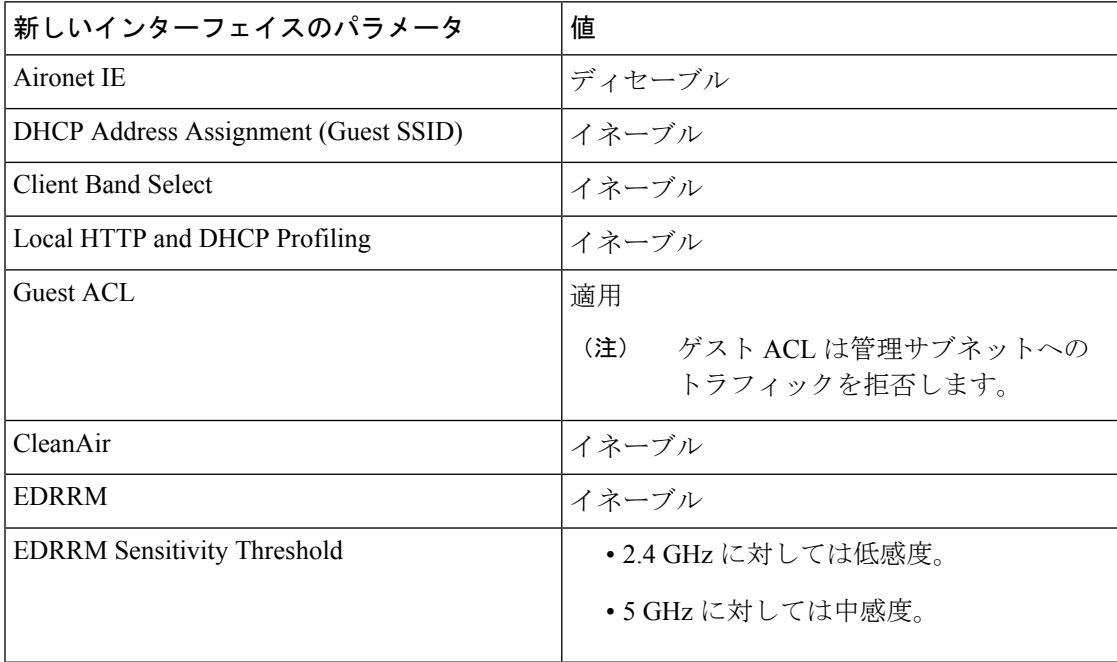

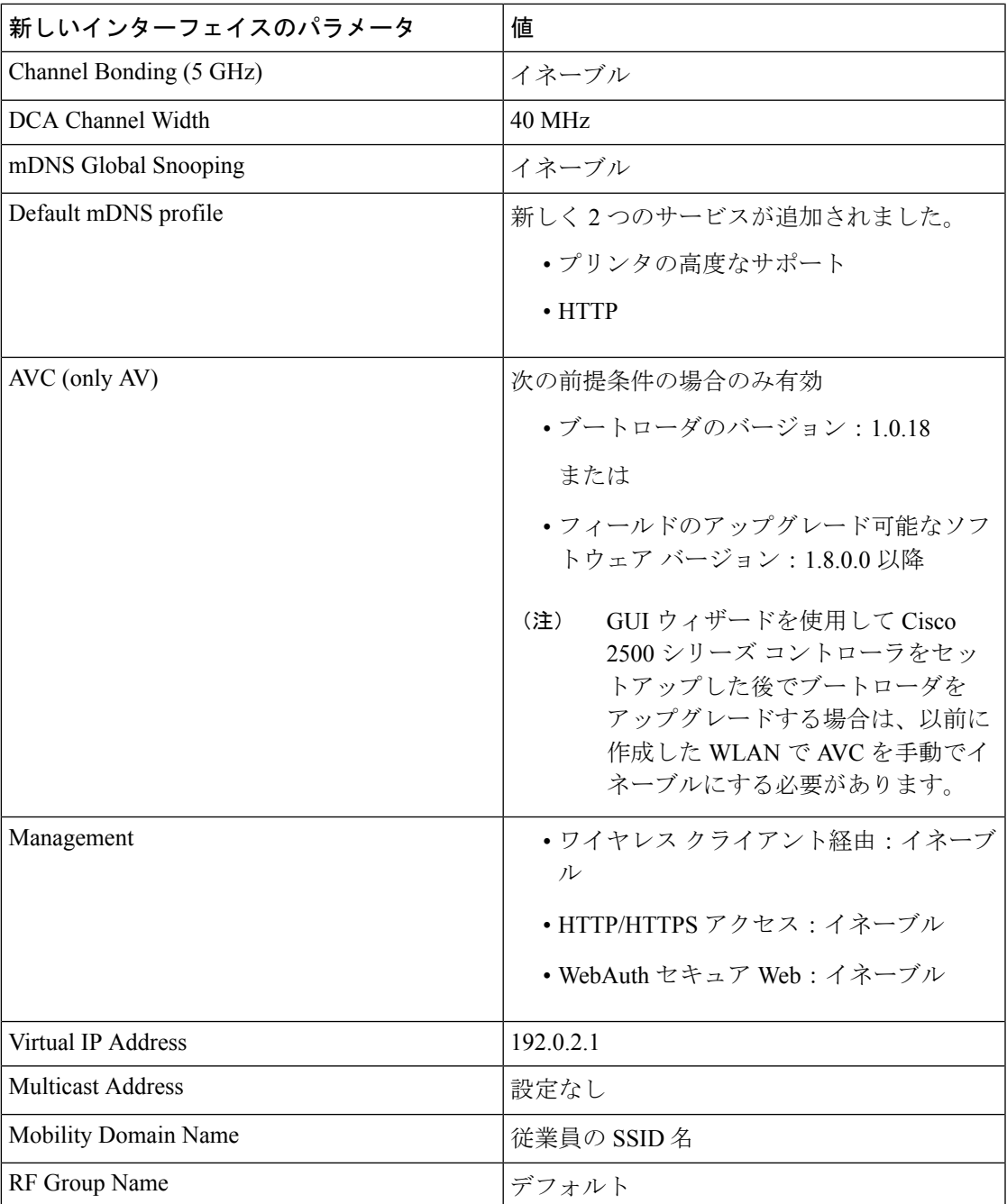

# <span id="page-8-0"></span>設定ウィザードを使用したコントローラの設定

設定ウィザードでは、コントローラ上での基本的な設定を行うことができます。このウィザー ドは、コントローラを購入した直後やコントローラを工場出荷時のデフォルトにリセットした 後に実行します。設定ウィザードは、GUI と CLI の両方の形式で使用できます。

### コントローラの設定(**GUI**)

手順

- ステップ **1** PCをサービスポートに接続し、コントローラと同じサブネットを使用するように設定します。
	- Cisco 2504 WLC では、PC をコントローラのポート 2 に接続し、同じサブネットを使 用するように設定します。 (注)
- ステップ **2** http://192.168.1.1 を表示します。すると、設定ウィザードが表示されます。
	- サービス ポート インターフェイスを使用するときは、HTTP と HTTPS の両方を使用 できます。HTTPSはデフォルトでイネーブルであり、HTTPをイネーブルにすること もできます。サービス ポート インターフェイスに関連付けるデフォルト IP アドレス は 192.168.1.1 です。 (注)
	- GUI 設定ウィザードを初めて実行する場合に限り、IPv6 アドレスを使用して Cisco WLC にアクセスすることはできません。 (注)

図 **<sup>1</sup> :** 設定ウィザード:**[System Information]** ページ

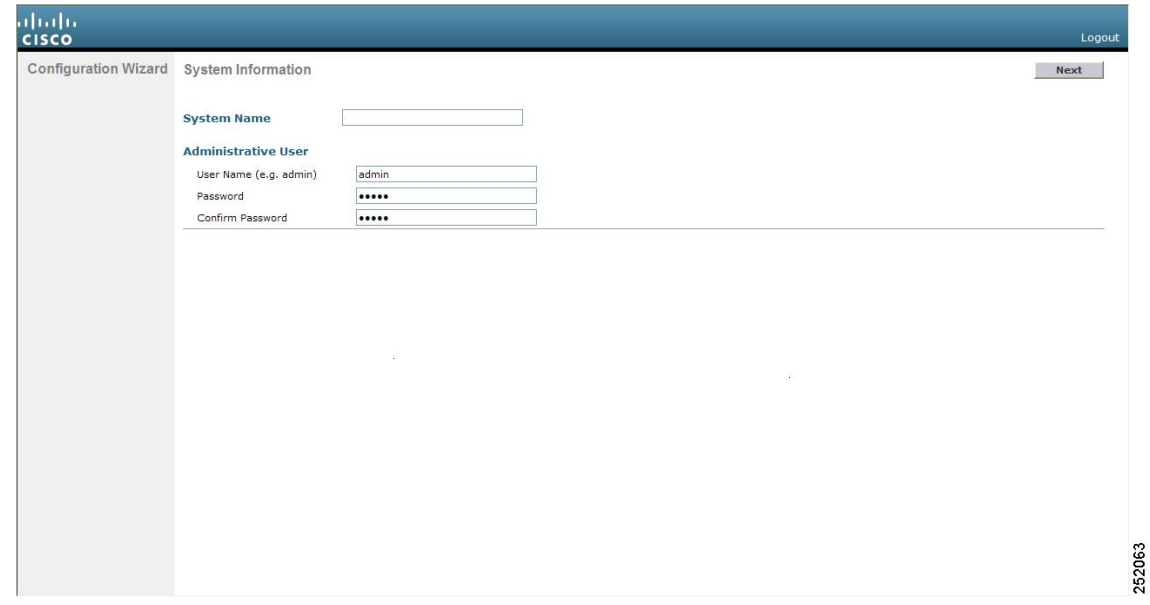

- ステップ **3** [System Name] ボックスに、この Cisco WLC に割り当てる名前を入力します。ASCII 文字を最 大 31 文字入力できます。
- ステップ **4** [User Name] ボックスに、この Cisco WLC に割り当てる管理者ユーザ名を入力します。ASCII 文字を最大 24 文字入力できます。デフォルトのユーザ名は *admin* です。
- ステップ **5** [Password] ボックスおよび [Confirm Password] ボックスに、この Cisco WLC に割り当てる管理 者パスワードを入力します。ASCII 文字を最大 24 文字入力できます。デフォルトのパスワー ドは *admin* です。

リリース 7.0.116.0 以降、次のパスワード ポリシーが実装されています。

- パスワードには、次の中から少なくとも 3 つのクラスの文字を含める必要があります。
	- 小文字の英字
	- 大文字の英字
	- 数字
	- 特殊文字
- パスワードには同じ文字を連続して 4 回以上繰り返すことはできません。
- 新規のパスワードとして、関連するユーザ名と同じものやユーザ名を逆にしたものは使用 できません。
- パスワードには、Cisco という語の大文字を小文字に変更したものや文字の順序を入れ替 えたもの(cisco、ocsic など)を使用できません。また、i の代わりに 1、I、! を、o の代 わりに 0 を、s の代わりに \$ を使用することはできません。
- ステップ **6** [Next] をクリックします。[SNMP Summary] ページが表示されます。

図 **<sup>2</sup> :** 設定ウィザード:**[SNMP Summary]** ページ

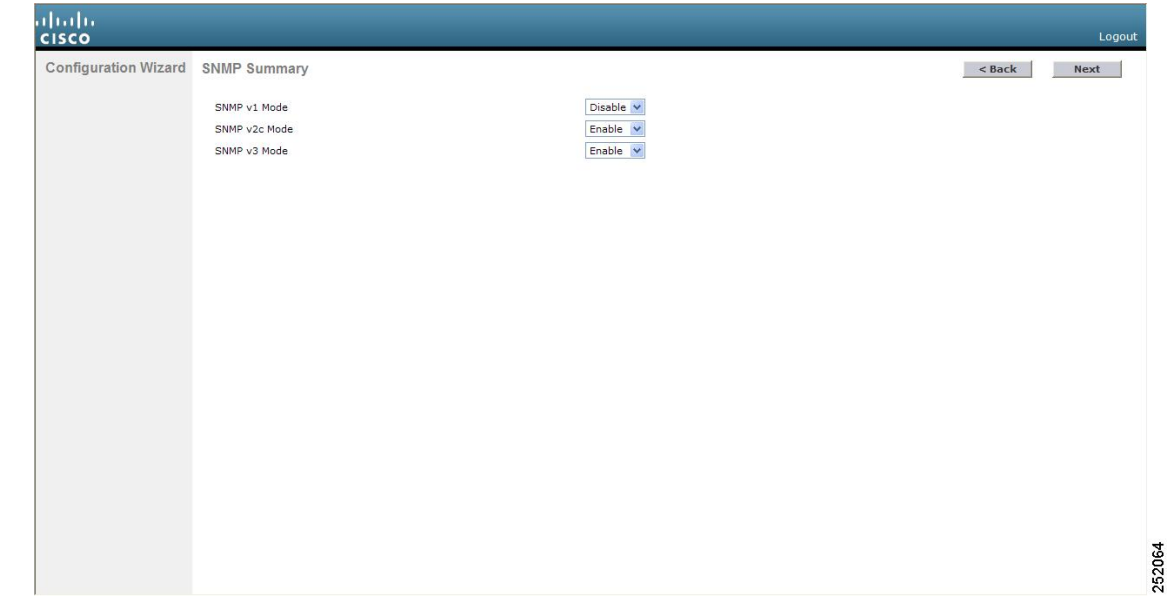

- ステップ7 このCisco WLCに対して簡易ネットワーク管理プロトコル (SNMP) v1モードを有効にする場 合は、[SNMP v1 Mode] ドロップダウン リストから [Enable] を選択します。有効にしない場合 は、このパラメータを [Disable] のままにします。
	- SNMPとは、IPネットワーク上のノード(サーバ、ワークステーション、ルータ、ス イッチなど)を管理するプロトコルです。現時点では、SNMP のバージョンには SNMPv1、SNMPv2c、SNMPv3 の 3 つがあります。 (注)
- ステップ **8** この Cisco WLC に対して SNMPv2c モードを有効にするには、このパラメータを [Enable] のま まにします。有効にしない場合は、[SNVPv2c Mode] ドロップダウン リストから [Disable] を選 択します。
- ステップ **9** この Cisco WLC に対して SNMPv3 モードを有効にするには、このパラメータを [Enable] のま まにします。有効にしない場合は、[SNVP v3 Mode] ドロップダウン リストから [Disable] を選 択します。
- ステップ **10** [Next] をクリックします。
- ステップ **11** 次のメッセージが表示されたら、[OK] をクリックします。

Default values are present for v1/v2c community strings. Please make sure to create new v1/v2c community strings once the system comes up. Please make sure to create new v3 users once the system comes up.

[Service Interface Configuration] ページが表示されます。

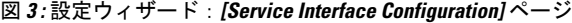

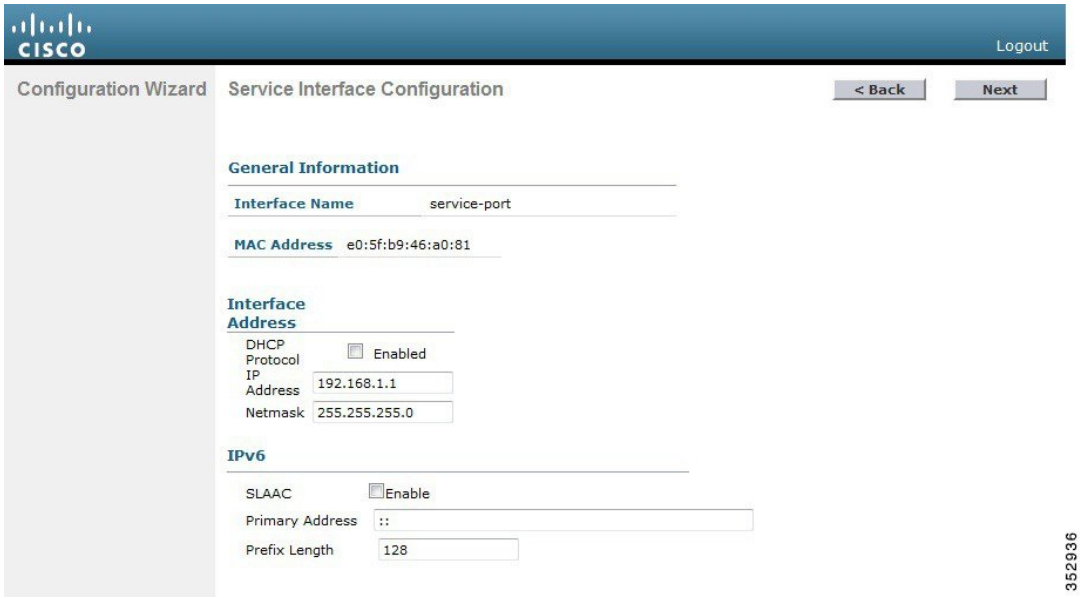

- ステップ **12** Cisco WLC のサービス ポート インターフェイスの IP アドレスを DHCP サーバから取得するよ うに設定するには、[DHCPProtocol Enabled] チェックボックスをオンにします。サービス ポー トを使用しない場合、またはサービス ポートに固定 IP アドレスを割り当てる場合は、この チェックボックスをオフのままにします。
	- サービス ポート インターフェイスは、サービス ポートを介した通信を制御します。 このインターフェイスの IP アドレスは、管理インターフェイスとは異なるサブネッ ト上のものであることが必要です。このように設定されていれば、コントローラを直 接、または専用の管理ネットワーク経由で管理できるので、ネットワークがダウンし ているときもサービス アクセスが可能になります。 (注)
- ステップ **13** 次のいずれかの操作を行います。
- DHCP を有効にした場合は、[IP Address] テキスト ボックスと [Netmask] テキスト ボック スの入力内容をクリアして空白にします。
- DHCP を無効にした場合は、[IP Address] テキスト ボックスと [Netmask] テキスト ボック スにサービス ポートの固定 IP アドレスとネットマスクを入力します。

ステップ **14** [Next] をクリックします。

[LAG Configuration] ページが表示されます。

図 **<sup>4</sup> :** 設定ウィザード:**[LAG Configuration]** ページ

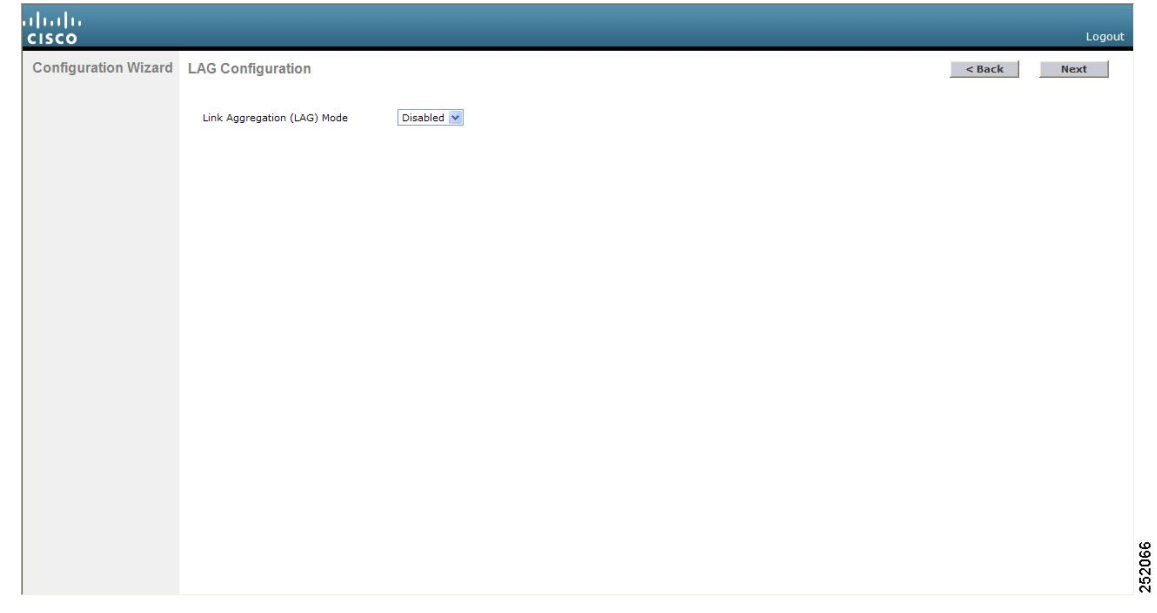

- ステップ **15** リンク集約(LAG)を有効にするには、[Link Aggregation (LAG) Mode] ドロップダウン リスト から [Enabled] を選択します。LAG を無効にするには、このテキスト ボックスを [Disabled] の ままにします。
- ステップ **16** [Next] をクリックします。

[Management Interface Configuration] ページが表示されます。

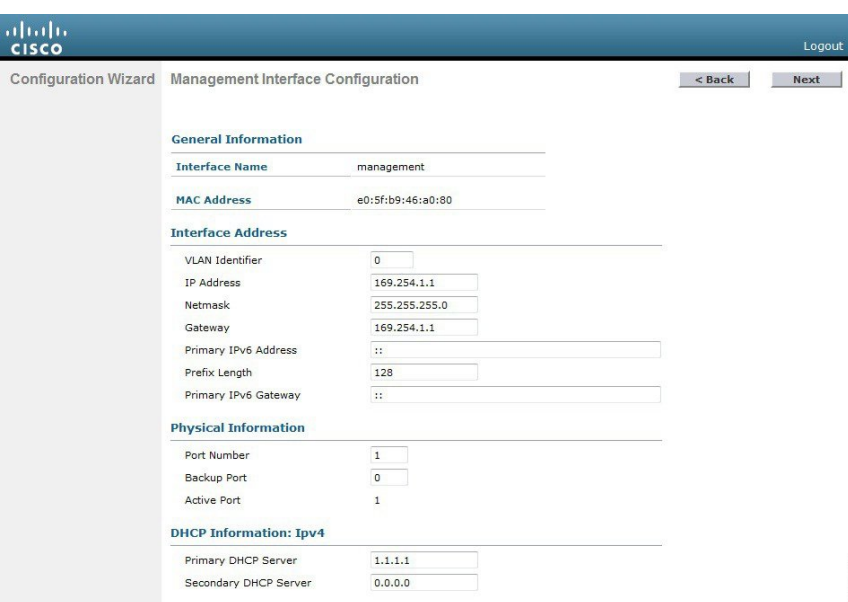

管理インターフェイスは、コントローラのインバンド管理や、AAA サーバなどのエ ンタープライズ サービスへの接続に使用されるデフォルト インターフェイスです。 (注)

352937

- ステップ **17** [VLAN Identifier] ボックスに、管理インターフェイスの VLAN 識別子(有効な VLAN 識別子) を入力します。タグなし VLAN の場合は、**0** を入力します。VLAN 識別子は、スイッチ イン ターフェイス設定と一致するように設定する必要があります。
- ステップ **18** [IP Address] ボックスに、管理インターフェイスの IP アドレスを入力します。
- ステップ **19** [Netmask] ボックスに、管理インターフェイス ネットマスクの IP アドレスを入力します。
- ステップ **20** [Gateway] ボックスに、デフォルト ゲートウェイの IP アドレスを入力します。
- ステップ **21** [PortNumber]ボックスに、管理インターフェイスに割り当てられたポート番号を入力します。 各インターフェイスは、少なくとも 1 つのプライマリ ポートにマップされます。
- ステップ **22** [BackupPort]ボックスに、管理インターフェイスに割り当てられたバックアップポートの番号 を入力します。管理インターフェイスのプライマリポートに障害が発生した場合は、管理イン ターフェイスは自動的にバックアップ ポートに移動します。
- ステップ **23** [Primary DHCPServer] ボックスに、クライアント、コントローラの管理インターフェイス、お よびサービス ポート インターフェイス (使用する場合)のIP アドレスを取得するためのデ フォルト DHCP サーバの IP アドレスを入力します。
- ステップ **24** [Secondary DHCPServer] ボックスに、クライアント、コントローラの管理インターフェイス、 およびサービス ポート インターフェイス (使用する場合)のIP アドレスを取得するためのセ カンダリ DHCP サーバの IP アドレスをオプションで入力します。
- ステップ **25** [Next] をクリックします。[AP-Manager Interface Configuration] ページが表示されます。
	- Cisco 5508 WLC の場合は、この画面は表示されません。このシリーズは AP マネー ジャインターフェイスの設定が必要ないからです。管理インターフェイスは、デフォ ルトで AP マネージャ インターフェイスとして動作します。 (注)
- ステップ **26** [IP Address] ボックスに、AP マネージャ インターフェイスの IP アドレスを入力します。

ステップ **27** [Next] をクリックします。[Miscellaneous Configuration] ページが表示されます。

図 **<sup>5</sup> :** 設定ウィザード:**[Miscellaneous Configuration]** ページ

| abaha<br>Kisco                                   |         |                                 |                                |
|--------------------------------------------------|---------|---------------------------------|--------------------------------|
| Configuration Wizard Miscellaneous Configuration |         |                                 |                                |
|                                                  |         | RF Mobility Domain Name default |                                |
|                                                  | Code(s) | <b>Configured Country</b>       | US                             |
|                                                  |         | <b>Requlatory Domain</b>        | $802.11a: -A$<br>802.11bg: - A |
|                                                  |         | Select Country Code             | <b>Name</b>                    |
|                                                  | $\Box$  | AE                              | United Arab Emirates           |
|                                                  | $\Box$  | AR                              | Argentina                      |
|                                                  | $\Box$  | AT                              | Austria                        |
|                                                  | $\Box$  | AU                              | Australia                      |
|                                                  | $\Box$  | BH                              | Bahrain                        |
|                                                  | $\Box$  | BR.                             | Brazil                         |
|                                                  | $\Box$  | BE                              | Belgium                        |
|                                                  | $\Box$  | BG                              | Bulgaria                       |
|                                                  | $\Box$  | CA                              | Canada                         |
|                                                  | $\Box$  | CA2                             | Canada (DCA excludes UNII-2)   |
|                                                  | $\Box$  | CH                              | Switzerland                    |
|                                                  | $\Box$  | CL.                             | Chile                          |
|                                                  | $\Box$  | ${\sf CN}$                      | China                          |
|                                                  | $\Box$  | $_{\rm CO}$                     | Colombia                       |
|                                                  | $\Box$  | $\mathsf{CR}$                   | Costa Rica                     |
|                                                  | $\Box$  | CY                              | Cyprus                         |
|                                                  | $\Box$  | CZ                              | Czech Republic                 |

- ステップ **28** [RF Mobility Domain Name] ボックスに、コントローラが所属するモビリティ グループ/RF グ ループの名前を入力します。
	- ここで入力する名前は、モビリティ グループと RF グループの両方に割り当てられま すが、これらのグループは同じではありません。どちらのグループもコントローラの 集合を定義するものですが、目的が異なっています。RF グループ内のすべてのコン トローラは通常同じモビリティ グループに属し、モビリティ グループ内のすべての コントローラは同じ RF グループに属します。ただし、モビリティ グループはスケー ラブルでシステム全体にわたるモビリティとコントローラの冗長性を実現するのに対 して、RFグループはスケーラブルでシステム全体にわたる動的なRF管理を実現しま す。 (注)
- ステップ **29** [Configured Country Code(s)] ボックスに、コントローラが使用される国のコードが表示されま す。別の国で使用する場合は、その国のチェックボックスをオンにします。
	- 複数の国のアクセスポイントを1つのコントローラで管理する場合は、複数のCountry Code を選択できます。設定ウィザードの実行後、コントローラに join している各ア クセス ポイントに特定の国を割り当てる必要があります。 (注)
- ステップ **30** [Next] をクリックします。
- ステップ **31** 次のメッセージが表示されたら、[OK] をクリックします。

Warning! To maintain regulatory compliance functionality, the country code setting may only be modified by a network administrator or qualified IT professional. Ensure that proper country codes are selected before proceeding.?

[Virtual Interface Configuration] ページが表示されます。

図 **<sup>6</sup> :** 設定ウィザード:**[Virtual Interface Configuration]** ページ

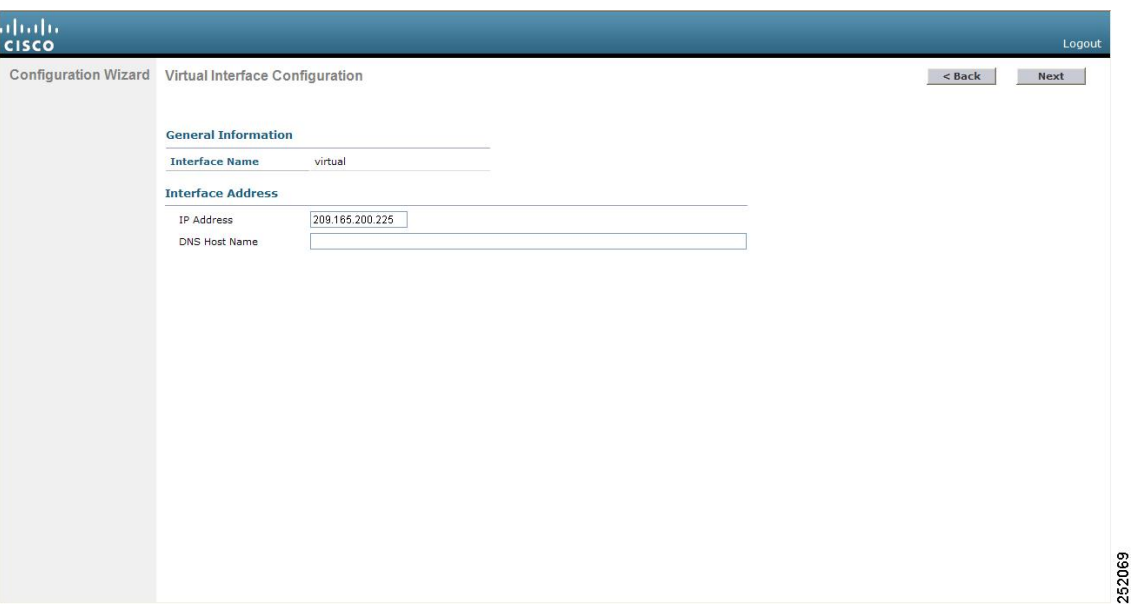

- ステップ **32** [IP Address] ボックスに、Cisco WLC の仮想インターフェイスの IP アドレスを入力します。IP アドレスは、未割り当ての架空のアドレスを入力します。
	- 仮想インターフェイスは、モビリティ管理、DHCP リレー、およびゲスト Web 認証 や VPN 終端などレイヤ 3 の組み込みセキュリティをサポートするために使用されま す。同一のモビリティ グループに属するコントローラはすべて、同じ仮想インター フェイス IP アドレスを使用して設定する必要があります。 (注)
- ステップ **33** [DNS Host Name] ボックスに、レイヤ 3 Web 認証が有効化されているときの証明書のソース確 認に使用されるドメイン ネーム システム(DNS)ゲートウェイの名前を入力します。
	- 接続して Web 認証を確立するには、DNS サーバは常に仮想インターフェイスをポイ ントしている必要があります。仮想インターフェイスの DNS ホスト名が設定されて いる場合は、クライアントが使用する DNS サーバ上で同じ DNS ホスト名が設定され ている必要があります。 (注)
- ステップ **34** [Next] をクリックします。[WLAN Configuration] ページが表示されます。

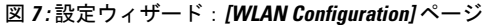

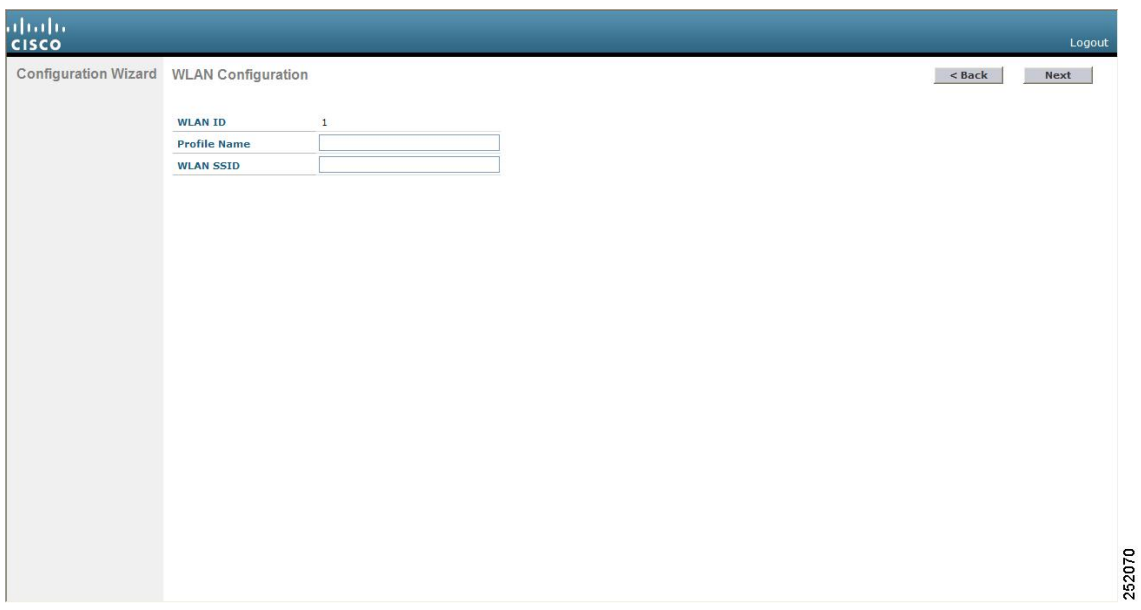

- ステップ **35** [Profile Name] ボックスに、この WLAN に割り当てるプロファイル名を英数字 32 文字以内で 入力します。
- ステップ 36 [WLAN SSID] ボックスに、ネットワーク名つまりサービス セット ID (SSID) を英数字 32 文 字以内で入力します。SSID が設定されると、Cisco WLC の基本機能が使用可能になり、その コントローラに join されたアクセス ポイントの無線を有効化できるようになります。
- ステップ **37** [Next] をクリックします。
- ステップ **38** 次のメッセージが表示されたら、[OK] をクリックします。

WLAN に適用されるデフォルトのセキュリティは [WPA2(AES)][Auth(802.1x)] です。こ れは、ウィザードが完了しシステムがリブートした後で変更できます。

[RADIUS Server Configuration] ページが表示されます。

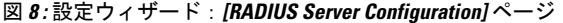

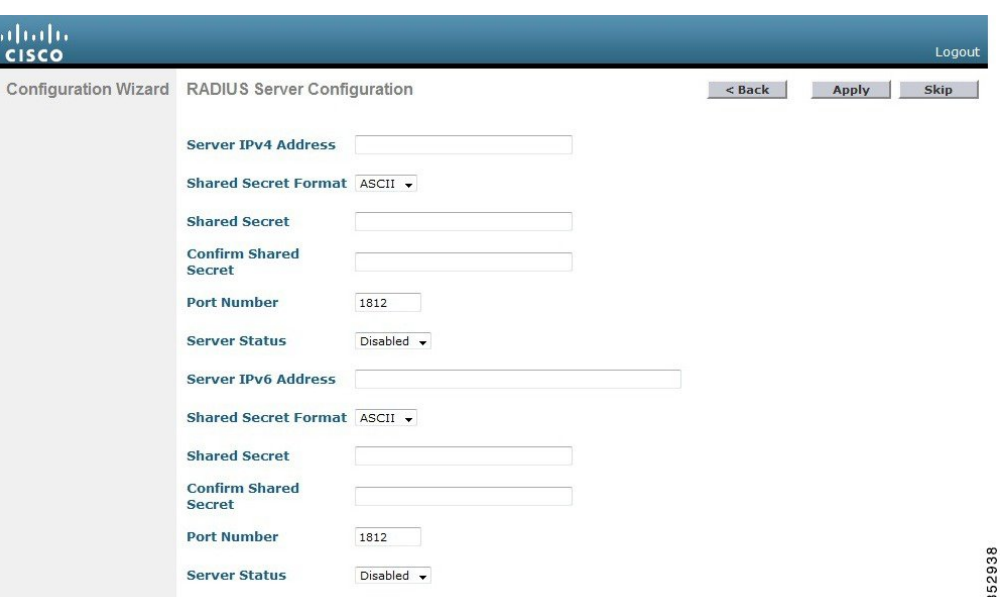

- ステップ **39** [Server IP Address] ボックスに、RADIUS サーバの IP アドレスを入力します。
- ステップ **40** [SharedSecretFormat] ドロップダウン リストから、共有秘密の形式として [ASCII] または [Hex] を選択します。
	- セキュリティ上の問題があった場合、[Shared Secret Format] ドロップダウン リストか ら共有秘密の形式として [HEX] を選択しても、RADIUS 共有秘密キーは [ASCII] モー ドに戻ります。 (注)
- ステップ **41** [Shared Secret] ボックスと [Confirm Shared Secret] ボックスに、RADIUS サーバによって使用さ れる秘密キーを入力します。
- ステップ **42** [Port Number] ボックスに、RADIUS サーバの通信ポートを入力します。デフォルト値は 1812 です。
- ステップ **43** RADIUS サーバを有効にするには、[Server Status] ドロップダウン リストから [Enabled] を選択 します。RADIUS サーバを無効にするには、このボックスを [Disabled] のままにします。
- ステップ **44** [Apply] をクリックします。[802.11 Configuration] ページが表示されます。

図 **<sup>9</sup> :** 設定ウィザード:**[802.11 Configuration]** ページ

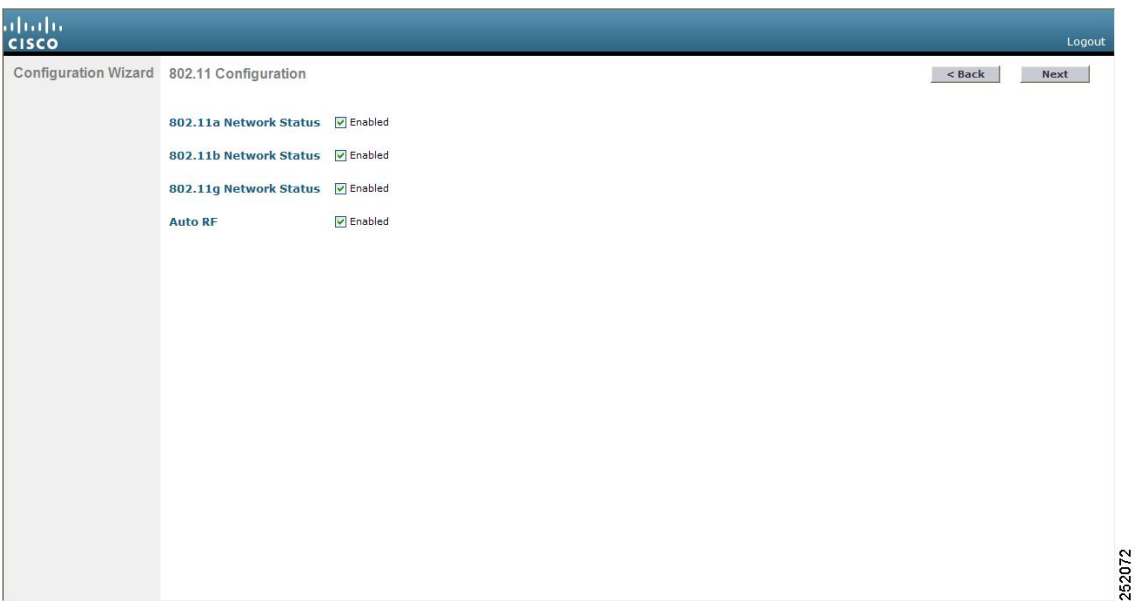

- ステップ **45** 802.11a、802.11b、および 802.11g の Lightweight アクセス ポイント ネットワークを有効にする には、[802.11a Network Status]、[802.11b Network Status]、および [802.11g Network Status] の各 チェックボックスをオンのままにします。これらのネットワークのサポートを無効にするに は、チェックボックスをオフにします。
- ステップ **46** コントローラの無線リソース管理(RRM)自動 RF 機能を有効にするには、[Auto RF] チェッ クボックスを選択したままにします。自動 RF 機能のサポートを無効にするには、このチェッ クボックスをオフにします。
	- 自動RF機能を有効にすると、コントローラが自動的に他のコントローラとRFグルー プを形成できるようになります。グループでは、チャネルや送信電力の割り当てな ど、グループの RRM パラメータ設定を最適化するリーダーが動的に選出されます。 (注)
- ステップ **47** [Next] をクリックします。[Set Time] ページが表示されます。

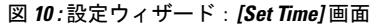

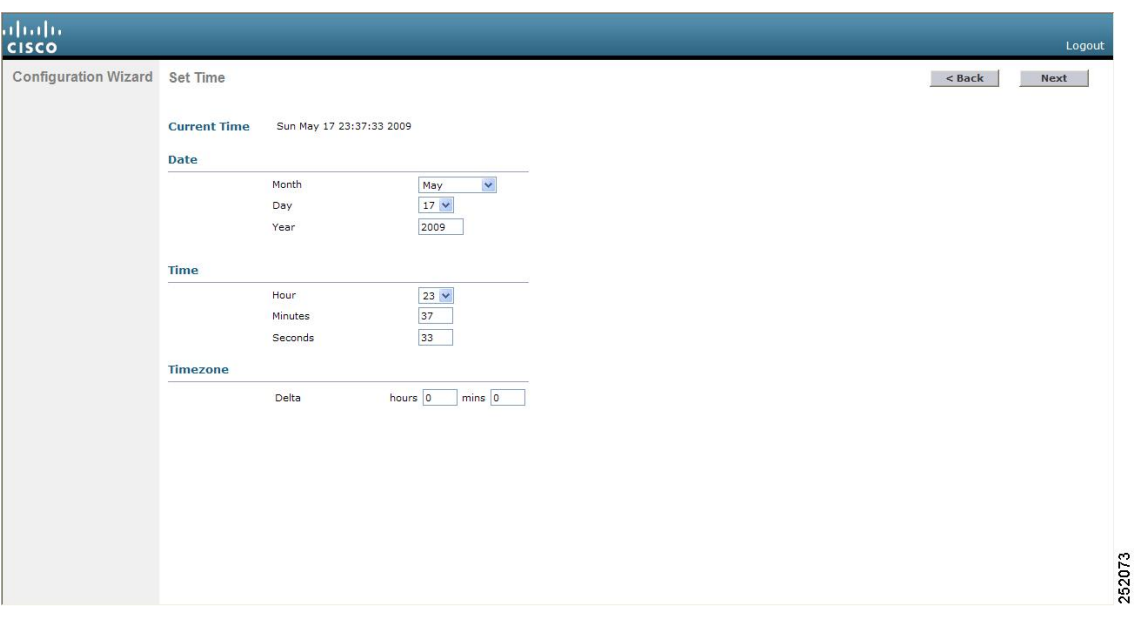

- ステップ **48** コントローラのシステム時間を手動で設定するには、現在の日付を Month/DD/YYYY の形式 で、現在の時刻を HH:MM:SS の形式で入力します。
- ステップ 49 夏時間 (DST) が自動的に設定されないように時間帯を手動で設定するには、現地時間とグリ ニッジ標準時(GMT)との差の時間の部分を[DeltaHours]ボックスに入力し、分の部分を[Delta Mins] ボックスに入力します。
	- 時間帯を手動で設定するときは、GMTを基準とした現在の時間帯の時差を+/-を付け て入力します。たとえば、米国の太平洋標準時は、GMT の時刻より 8 時間遅れてい ます。したがって、-8 と入力します。 (注)
- ステップ **50** [Next] をクリックします。[Configuration Wizard Completed] ページが表示されます。

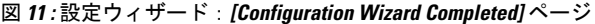

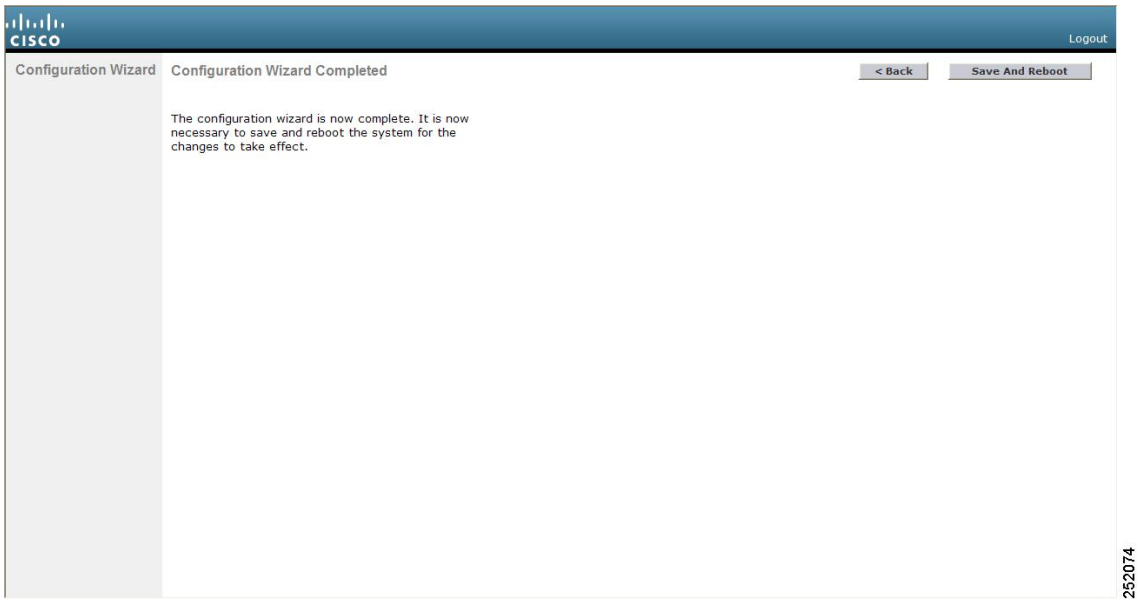

ステップ **51** 設定を保存して Cisco WLC をリブートするには、[Save and Reboot] をクリックします。 ステップ **52** 次のメッセージが表示されたら、[OK] をクリックします。

> Configuration will be saved and the controller will be rebooted. Click ok to confirm.?

Cisco WLC の設定が保存されてリブートし、ログイン画面が表示されます。

### コントローラの設定:**CLI** 設定ウィザードの使用

#### 始める前に

- 利用可能なオプションは、各設定パラメータの後の括弧内に示されます。デフォルト値 は、すべて大文字で示されます。
- 入力した応答が正しくない場合は、「InvalidResponse」などのエラーメッセージが表示さ れ、ウィザードのプロンプトが再び表示されます。
- 前のコマンド ラインに戻る必要があるときは、ハイフン キーを押してください。

#### 手順

ステップ **1** AutoInstallプロセスを終了するかどうかをたずねるメッセージが表示されたら、「yes」と入力 します。「yes」と入力しなかった場合は、30 秒後に AutoInstall プロセスが開始します。

- AutoInstall とは、設定ファイルを TFTP サーバからダウンロードしてから、設定を自 動的にコントローラにロードする機能です。 (注)
- ステップ **2** システム名を入力します。これは、コントローラに割り当てる名前です。ASCII文字を最大31 文字入力できます。
- ステップ **3** このコントローラに割り当てる管理者のユーザ名およびパスワードを入力します。それぞれ、 24 文字までの ASCII 文字を入力できます。
	- リリース 7.0.116.0 以降、次のパスワード ポリシーが実装されています。
		- パスワードには、次の中から少なくとも 3 つのクラスの文字を含める必要があります。
			- 小文字の英字
			- 大文字の英字
			- 数字
			- 特殊文字
		- パスワードには同じ文字を連続して 4 回以上繰り返すことはできません。
		- 新規のパスワードとして、関連するユーザ名と同じものやユーザ名を逆にしたものは使用 できません。
		- パスワードには、Cisco という語の大文字を小文字に変更したものや文字の順序を入れ替 えたもの(cisco、ocsic など)を使用できません。また、i の代わりに 1、I、! を、o の代 わりに 0 を、s の代わりに \$ を使用することはできません。
- ステップ **4** コントローラのサービス ポート インターフェイスの IP アドレスが DHCP サーバから取得され るように設定する場合は、**DHCP** と入力します。サービス ポートを使用しない場合、または サービス ポートに固定 IP アドレスを割り当てる場合は、「none」と入力します。
	- サービス ポート インターフェイスは、サービス ポートを介した通信を制御します。 このインターフェイスの IP アドレスは、管理インターフェイスとは異なるサブネッ ト上のものであることが必要です。このように設定されていれば、コントローラを直 接、または専用の管理ネットワーク経由で管理できるので、ネットワークがダウンし ているときもサービス アクセスが可能になります。 (注)
- ステップ **5** ステップ *4* で「none」と入力した場合は、サービス ポート インターフェイスの IP アドレスと ネットマスクを次の 2 行で入力します。
- ステップ **6** Link Aggregation(LAG;リンク集約)を有効にする場合は「yes」を選択し、無効にする場合は 「NO」を選択します。
- ステップ **7** 管理インターフェイスの IP アドレスを入力します。
	- 管理インターフェイスは、コントローラのインバンド管理や、AAA サーバなどのエ ンタープライズ サービスへの接続に使用されるデフォルト インターフェイスです。 (注)
- ステップ **8** 管理インターフェイス ネットマスクの IP アドレスを入力します。
- ステップ **9** デフォルト ルータの IP アドレスを入力します。
- ステップ **10** 管理インターフェイスのVLAN識別子(有効なVLAN識別子)を入力します。タグなしVLAN の場合は 0 を入力します。VLAN 識別子は、スイッチ インターフェイス設定と一致するよう に設定する必要があります。
- ステップ **11** クライアント、コントローラの管理インターフェイス、およびサービス ポート インターフェ イス(使用する場合)が IP アドレスを取得するためのデフォルト DHCP サーバの IP アドレス を入力します。AP マネージャ インターフェイスの IP アドレスを入力します。
	- Cisco 5508 WLC の場合、AP マネージャ インターフェイスを設定する必要がないた め、このプロンプトは表示されません。管理インターフェイスは、デフォルトで AP マネージャ インターフェイスとして動作します。 (注)
- ステップ **12** コントローラの仮想インターフェイスの IP アドレスを入力します。IP アドレスは、未割り当 ての架空のアドレスを入力します。
	- 仮想インターフェイスは、モビリティ管理、DHCP リレー、およびゲスト Web 認証 や VPN 終端などレイヤ 3 の組み込みセキュリティをサポートするために使用されま す。同一のモビリティ グループに属するコントローラはすべて、同じ仮想インター フェイス IP アドレスを使用して設定する必要があります。 (注)
- ステップ **13** 必要に応じて、コントローラを追加するモビリティ グループ/RF グループの名前を入力しま す。
	- ここで入力する名前は、モビリティ グループと RF グループの両方に割り当てられま すが、これらのグループは同じではありません。どちらのグループもコントローラの 集合を定義するものですが、目的が異なっています。RF グループ内のすべてのコン トローラは通常同じモビリティ グループに属し、モビリティ グループ内のすべての コントローラは同じ RF グループに属します。ただし、モビリティ グループはスケー ラブルでシステム全体にわたるモビリティとコントローラの冗長性を実現するのに対 して、RFグループはスケーラブルでシステム全体にわたる動的なRF管理を実現しま す。 (注)
- ステップ **14** ネットワーク名またはサービスセットID(SSID)を入力します。SSIDが設定されると、コン トローラの基本機能が使用可能になり、そのコントローラに join されたアクセス ポイントの 無線を有効化できるようになります。
- ステップ **15** クライアントに独自の IP アドレス割り当てを許可する場合は「YES」と入力し、クライアン トの IP アドレスが DHCP サーバから取得されるようにするには「no」と入力します。
- ステップ **16** RADIUSサーバをここで設定するには、「YES」と入力してから、RADIUSサーバのIPアドレ ス、通信ポート、および秘密キーを入力します。そうでない場合は、「no」と入力します。 「no」と入力すると、次のメッセージが表示されます。「Warning! The default WLAN security policy requires a RADIUS server. Please see the documentation for more details.」
- ステップ **17** コントローラが使用される国のコードを入力します。
	- (注) 使用可能な国コードの一覧を表示するには、「help」と入力します。
	- 複数の国のアクセスポイントを1つのコントローラで管理する場合は、複数のCountry Code を入力できます。複数の Country Code を入力するには、Country Code をカンマ で区切ります(「US,CA,MX」など)。設定ウィザードの実行後、コントローラに join している各アクセス ポイントに特定の国を割り当てる必要があります。 (注)
- ステップ **19** コントローラの無線リソース管理(RRM)自動 RF 機能を有効にするには **YES** と入力し、無 効にするには **no** と入力します。
	- 自動RF機能を有効にすると、コントローラが自動的に他のコントローラとRFグルー プを形成できるようになります。グループでは、チャネルや送信電力の割り当てな ど、グループの RRM パラメータ設定を最適化するリーダーが動的に選出されます。 (注)
- ステップ **20** 電源投入時にコントローラの時間設定が外部ネットワーク タイム プロトコル(NTP)サーバ から受信されるようにするには、「YES」と入力して NTP サーバを設定します。それ以外の 場合は、**no** と入力します。
	- Ciscoサービス統合型ルータにインストールされるコントローラネットワークモジュー ルにはバッテリがないため、時間設定を保存することはできません。したがって、電 源投入時に外部 NTP サーバから時間設定を受信する必要があります。 (注)
- ステップ **21** ステップ *20* で **no** と入力した場合に、コントローラのシステム時間をここで手動設定するに は、**YES** と入力します。システム時間を後で設定する場合は、**no** と入力します。
- ステップ **22** ステップ *21* で **YES** と入力した場合は、現在の日付を MM/DD/YY の形式で、現在の時刻を HH:MM:SS の形式で入力します。 ステップ *22* を完了すると、ウィザードに、IPv6 パラメータを設定するよう求めるプロンプト が表示されます。**yes** と入力して続行します。
- ステップ **23** サービス ポート インターフェイスの IPv6 アドレスの設定を入力します。**static** または **SLAAC** のいずれかを入力できます。
	- **SLAAC** と入力すると、IPv6 アドレスが自動設定されます。
	- **static**と入力する場合は、サービスインターフェイスのIPv6アドレスとそのプレフィック ス長を入力する必要があります。
- ステップ **24** 管理インターフェイスの IPv6 アドレスを入力します。
- ステップ **25** 管理インターフェイスの IPv6 アドレスのプレフィックス長を入力します。
- ステップ **26** 管理インターフェイスのゲートウェイ IPv6 アドレスを入力します。 管理インターフェイス設定が完了すると、ウィザードに、RADIUS サーバの IPv6 パラメータ を設定するように指示するプロンプトが表示されます。**yes** と入力します。
- ステップ **27** RADIUS サーバの IPv6 アドレスを入力します。
- ステップ **28** RADIUS サーバの通信ポート番号を入力します。デフォルト値は 1812 です。
- ステップ **29** RADIUS サーバの IPv6 アドレス用の秘密キーを入力します。 RADIUSサーバ設定が完了すると、ウィザードに、IPv6NTPサーバを設定するように指示する プロンプトが表示されます。**yes** と入力します。
- ステップ **30** NTP サーバの IPv6 アドレスを入力します。
- ステップ **31** 設定が正しいかどうかをたずねるプロンプトが表示されたら、**yes** または **NO** と入力します。

**yes** と入力すると、Cisco WLC は設定を保存してリブートし、ログオン プロンプトが表示され ます。

# <span id="page-24-0"></span>設定のないコントローラでの **AutoInstall** 機能の使用

設定のないコントローラを起動するときに、AutoInstall機能によって設定ファイルをTFTPサー バからダウンロードして設定をコントローラに自動的にロードすることができます。

ネットワーク上に(または Prime Infrastructure フィルタを介して)すでに存在するコントロー ラに設定ファイルを作成する場合は、TFTP サーバに設定ファイルを配置し、DHCP サーバを 設定します。これによって新しいコントローラは IP アドレスと TFTP サーバの情報を取得で き、AutoInstall 機能が新しいコントローラの設定ファイルを自動的に取得できます。

コントローラを起動すると、AutoInstall プロセスが開始されます。設定ウィザードが起動した ことがAutoInstallへ通知されないかぎり、コントローラは何も処理しません。設定ウィザード が起動しなければ、そのコントローラには有効な設定があります。

AutoInstall は、設定ウィザードが起動したことを通知されると(つまり、コントローラに設定 がないときは)、さらに 30 秒間待機します。この間、ユーザは設定ウィザードからの最初の プロンプトに応答できます。

Would you like to terminate autoinstall? [yes]:

30 秒の中断タイムアウトが経過すると、AutoInstall は DHCP クライアントを起動します。30 秒のタイムアウトが経過した後でも、プロンプトで **Yes** と入力すれば、AutoInstall のタスクを 停止できます。ただし、TFTPタスクによってフラッシュがロックされており、有効な設定ファ イルのダウンロードとインストールが進行中のときは、AutoInstall を停止することはできませ  $\lambda$ 

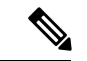

Cisco WLC の GUI と CLI の両方を使用した AutoInstall プロセスと手動設定が同時に起きるこ とがあります。AutoInstall クリーンアップ プロセスの一環として、サービス ポートの IP アド レスが 192.168.1.1 に設定され、サービス ポートのプロトコル設定が変更されます。AutoInstall プロセスの方が手動設定より優先されるため、実行された手動設定はすべてAutoInstallプロセ スによって上書きされます。 (注)

### **AutoInstall** の制約事項

- Cisco 5508 WLC では、次のインターフェイスが使用されます。
	- eth0:サービス ポート(タグなし)
	- dtl0: NPU を介したギガビット ポート1 (タグなし)

• AutoInstall は Cisco 2504 WLC ではサポートされていません。

## **DHCP**による**IP**アドレスの入手、および**TFTP**サーバからの設定ファイ ルのダウンロード

AutoInstall は DHCP プロセスが正常に終了するまで、またはユーザが AutoInstall プロセスを停 止するまで DHCP サーバから IP アドレスを取得しようとします。DHCP サーバから IP アドレ スを正常に取得するための最初のインターフェイスは、AutoInstall タスクに登録されます。こ のインターフェイスの登録によって、AutoInstall は TFTP サーバ情報の取得と、設定ファイル のダウンロードのプロセスを開始します。

インターフェイスの DHCPIP アドレスを取得した後、AutoInstall はコントローラのホスト名と TFTP サーバの IP アドレスを決定する短い一連のイベントを開始します。この一連のイベント の各段階では、デフォルト情報または暗黙的情報よりも明示的に設定された情報が優先され、 明示的 IP アドレスよりも明示的ホスト名が優先されます。

そのプロセスは次のとおりです。

- DHCP を介して 1 つ以上のドメイン ネーム システム (DNS) サーバ IP アドレスが得られ ると、AutoInstallは/etc/resolv.confファイルを作成します。このファイルにはドメイン名、 および受信された DNS サーバのリストが含まれます。Domain Name Server オプションで は、DNS サーバのリストが提供され、Domain Name オプションではドメイン名が提供さ れます。
- ドメイン サーバがコントローラと同じサブネット上にない場合、スタティック ルート エ ントリがドメイン サーバごとにインストールされます。これらの静的ルートは、DHCP Router オプションを介して取得されたゲートウェイをポイントします。
- コントローラのホスト名は、次の順序で決定されます。
	- DHCP Host Name オプションが受信された場合、この情報(最初のピリオド [.] で切り 捨てられる)がコントローラのホスト名として使用されます。
	- DNS の逆ルックアップがコントローラの IP アドレスで実行されます。DNS がホスト 名を返すと、(最初のピリオド[1で切り捨てられた)この名前はコントローラのホ スト名として使用されます。
- TFTP サーバの IP アドレスは、次の順序で決定されます。
	- AutoInstall が DHCP TFTP Server Name オプションを受信した場合、AutoInstall はこの サーバ名の DNS lookup を実行します。DNS lookup が正常に終了した場合、返された IP アドレスが TFTP サーバの IP アドレスとして使用されます。
	- [DHCP Server Host Name (sname)] テキスト ボックスが有効な場合は、AutoInstall はこ の名前に対する DNS lookup を実行します。DNS lookup が正常に終了した場合、返さ れた IP アドレスが TFTP サーバの IP アドレスとして使用されます。
	- AutoInstall が DHCP TFTP Server Address オプションを受信した場合、このアドレスが TFTP サーバの IP アドレスとして使用されます。
- AutoInstall はデフォルトの TFTP サーバ名 (cisco-wlc-tftp) の DNS lookup を実行しま す。DNS lookup が正常に終了した場合、受信した IP アドレスが TFTP サーバの IP ア ドレスとして使用されます。
- DHCP サーバの IP アドレス (siaddr) テキスト ボックスがゼロ以外の値である場合、 このアドレスは TFTP サーバの IP アドレスとして使用されます。
- •制限されたブロードキャストアドレス (255.255.255.255) が TFTP サーバの IP アドレ スとして使用されます。
- TFTP サーバがコントローラと同じサブセットにない場合、スタティックルート (/32) が TFTP サーバの IP アドレスとしてインストールされます。このスタティック ルートは、 HDCP Router オプションを介して取得されたゲートウェイをポイントします。

### 設定ファイルの選択

ホスト名と TFTP サーバが決定されると、AutoInstall は設定ファイルのダウンロードを試行し ます。AutoInstall は DHCP IP アドレスを取得するインターフェイスごとに3回の完全なダウン ロードを繰り返します。インターフェイスは、3回の試行後に設定ファイルを正常にダウンロー ドできない場合、それ以上のダウンロードを試行しません。

正常にダウンロードおよびインストールされた最初の設定ファイルがコントローラのリブート をトリガーします。リブート後に、コントローラは新しくダウンロードされた設定を実行しま す。

AutoInstall は、名前がリストアップされる順番で設定ファイルを検索します。

- [DHCP Boot File Name] オプションによって提供されるファイル名
- [DHCP File] テキスト ボックスで提供されるファイル名
- *host name*-confg
- *host name*.cfg
- *Base MAC Address*-confg(0011.2233.4455-confg など)
- *serial number*-confg
- ciscowlc-confg
- ciscowlc.cfg

AutoInstall は、設定ファイルが見つかるまで、このリストの順にファイルを探します。登録さ れているインターフェイスごとにこのリストを3回サイクルし、設定ファイルが見つからない 場合、実行を停止します。

```
(注)
```
- ダウンロードされる設定ファイルは、すべての情報を含んだ完全な設定のこともあれば、 Cisco Prime Infrastructure で管理されるコントローラに十分な程度の情報を提供する最小限 の設定のこともあります。完全な設定ファイルは、Prime Infrastructure から直接展開でき ます。
	- AutoInstall では、コントローラに接続されているスイッチがチャネルのいずれかに設定さ れることを想定していません。AutoInstallは、LAG設定のサービスポートで実行します。
	- Cisco Prime Infrastructure は、コントローラに AutoInstall 機能を提供します。Cisco Prime Infrastructure管理者はコントローラのホスト名、MACアドレス、シリアル番号を含むフィ ルタを作成し、このフィルタのルールにテンプレートのグループ(設定グループ)を関連 付けることができます。Prime Infrastructure は、コントローラの最初の起動時に初期設定 をコントローラにコピーします。コントローラが検出された後、Prime Infrastructure は設 定グループで定義されているテンプレートをコピーします。AutoInstall 機能と CiscoPrime Infrastructure の詳細については、Cisco Prime Infrastructure のマニュアルを参照してくださ い。

### **AutoInstall** の操作例

次は AutoInstall の全プロセスの一例です。

```
Welcome to the Cisco Wizard Configuration Tool
Use the '-' character to backup
Would you like to terminate autoinstall? [yes]:
AUTO-INSTALL: starting now...
AUTO-INSTALL: interface 'service-port' - setting DHCP TFTP Filename ==> 'abcd-confg'
AUTO-INSTALL: interface 'service-port' - setting DHCP TFTP Server IP ==> 1.100.108.2
AUTO-INSTALL: interface 'service-port' - setting DHCP siaddr ==> 1.100.108.2
AUTO-INSTALL: interface 'service-port' - setting DHCP Domain Server[0] ==> 1.100.108.2
AUTO-INSTALL: interface 'service-port' - setting DHCP Domain Name ==> 'engtest.com'
AUTO-INSTALL: interface 'service-port' - setting DHCP yiaddr ==> 172.19.29.253
AUTO-INSTALL: interface 'service-port' - setting DHCP Netmask ==> 255.255.255.0
AUTO-INSTALL: interface 'service-port' - setting DHCP Gateway ==> 172.19.29.1
AUTO-INSTALL: interface 'service-port' registered
AUTO-INSTALL: interation 1 -- interface 'service-port'
AUTO-INSTALL: DNS reverse lookup 172.19.29.253 ===> 'wlc-1'
AUTO-INSTALL: hostname 'wlc-1'
AUTO-INSTALL: TFTP server 1.100.108.2 (from DHCP Option 150)
AUTO-INSTALL: attempting download of 'abcd-confg'
AUTO-INSTALL: TFTP status - 'TFTP Config transfer starting.' (2)
AUTO-INSTALL: interface 'management' - setting DHCP file ==> 'bootfile1'
AUTO-INSTALL: interface 'management' - setting DHCP TFTP Filename ==> 'bootfile2-confg'
AUTO-INSTALL: interface 'management' - setting DHCP siaddr ==> 1.100.108.2
AUTO-INSTALL: interface 'management' - setting DHCP Domain Server[0] ==> 1.100.108.2
AUTO-INSTALL: interface 'management' - setting DHCP Domain Server[1] ==> 1.100.108.3
AUTO-INSTALL: interface 'management' - setting DHCP Domain Server[2] ==> 1.100.108.4
AUTO-INSTALL: interface 'management' - setting DHCP Domain Name ==> 'engtest.com'
AUTO-INSTALL: interface 'management' - setting DHCP yiaddr ==> 1.100.108.238
AUTO-INSTALL: interface 'management' - setting DHCP Netmask ==> 255.255.254.0
AUTO-INSTALL: interface 'management' - setting DHCP Gateway ==> 1.100.108.1
AUTO-INSTALL: interface 'management' registered
AUTO-INSTALL: TFTP status - 'Config file transfer failed - Error from server: File not
```

```
found' (3)
AUTO-INSTALL: attempting download of 'wlc-1-confg'
AUTO-INSTALL: TFTP status - 'TFTP Config transfer starting.' (2)
AUTO-INSTALL: TFTP status - 'TFTP receive complete... updating configuration.' (2)
AUTO-INSTALL: TFTP status - 'TFTP receive complete... storing in flash.' (2)
AUTO-INSTALL: TFTP status - 'System being reset.' (2)
Resetting system
```
# <span id="page-28-0"></span>コントローラのシステムの日時の管理

設定ウィザードを使用してコントローラを設定する際に、コントローラのシステムの日時を設 定できます。設定ウィザードの実行時にシステムの日時を設定しなかった場合や、設定を変更 したい場合は、この項で説明する手順に従って、日時をネットワークタイムプロトコル (NTP) サーバから取得するようにコントローラを設定するか、手動で日時を設定します。コントロー ラ上の時間帯は、Greenwich Mean Time(GMT; グリニッジ標準時)を基準として設定します。

また、各種 NTP サーバ間での認証方法を設定できます。

### **Cisco WLC** の日時の設定に関する制約事項

- wIPS を設定する場合、コントローラの時間帯を UTC に設定する必要があります。
- 日時が正しく設定されていない場合は、CiscoAironetLightweightアクセスポイントがコン トローラに接続できなくなる可能性があります。アクセスポイントからコントローラへの 接続を許可する前に、コントローラの日時を設定してください。
- コントローラと NTP サーバの間の認証チャネルを設定できるようになりました。
- 2049 年以降は、証明書の期限切れに対する通知はトリガーされません。これは、2050 年 から日付形式が一般的な時間形式に変更されるためです。現在は、UTC時間形式が証明書 の検証に使用されています。

詳細については、<https://tools.ietf.org/html/rfc5280> にある RFC 5280 ドキュメントのセクショ ン 4.1.2.5 を参照してください。

### 日時の設定(**GUI**)

手順

ステップ **1** [Commands] > [Set Time] の順に選択して [Set Time] ページを開きます。

203149

#### 図 **12 : [Set Time]** ページ

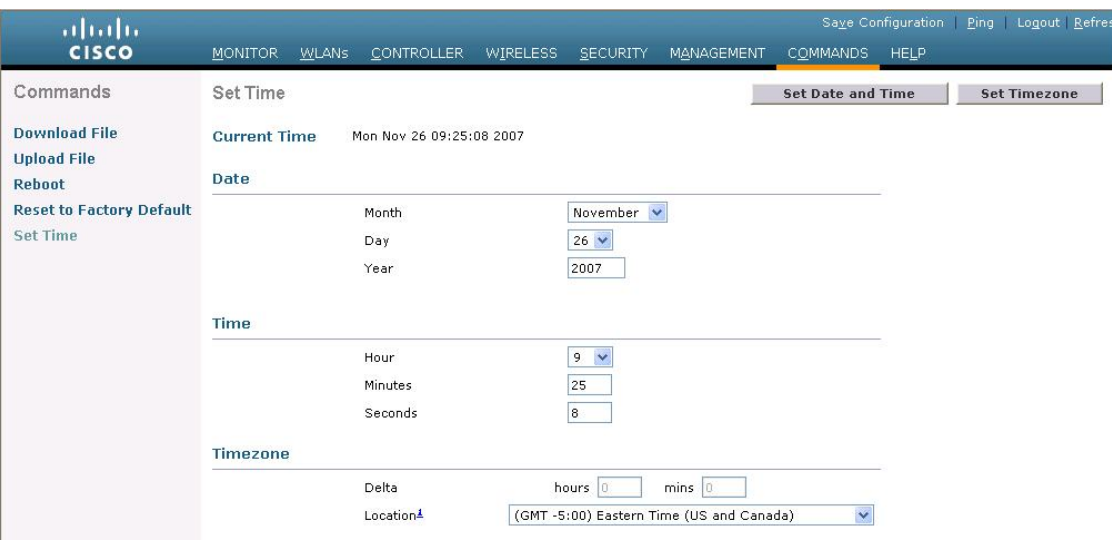

現在の日時がページ上部に表示されます。

- ステップ **2** [Timezone] エリアの [Location] ドロップダウン リストから現地の時間帯を選択します。
	- Daylight Saving Time(DST; 夏時間)を使用する時間帯を選択すると、DST の発生時 の時間変更を反映してコントローラが自動的にそのシステムクロックを設定します。 米国では、DST は 3 月の第 2 日曜から始まり、11 月の第 1 日曜日で終わります。 (注)
	- 時間帯デルタをコントローラGUIで設定することはできません。ただし、Cisco WLC CLI で設定した場合は、その変更が Cisco WLC GUI の [Delta Hours] ボックスと [Mins] ボックスに反映されます。 (注)
- ステップ **3** [Set Timezone] をクリックして、変更を適用します。
- ステップ **4** [Date] エリアの [Month] と [Day] のドロップダウン リストから現在の現地の月と日を選択し、 [Year] ボックスに年を入力します。
- ステップ **5** [Time] エリアの [Hour] ドロップダウン リストから現在の現地時間を選択し、[Minutes] ボック スと [Seconds] ボックスに分と秒を入力します。
	- 日時を設定した後に、時間帯のロケーションを変更すると、[Time]エリアの値が更新 され、この新しい時間帯のロケーションが反映されます。たとえば、コントローラが 東部標準時の正午に設定されていて、時間帯を太平洋標準時に変更すると、時間は自 動的に午前 9 時に変更されます。 (注)
- ステップ **6** [Set Date and Time] をクリックして、変更を適用します。
- ステップ **7** [Save Configuration] をクリックします。

### 日時の設定(**CLI**)

手順

ステップ **1** 次のコマンドを入力して、コントローラで現在の現地日時を GMT で設定します。

#### **config time manual** *mm/dd/yy hh:mm:ss*

- 時刻を設定するときは、現在の現地時間を GMT で表した時間を 00:00 ~ 24:00 の範 囲内の値として入力します。たとえば、米国の太平洋標準時刻の午前 8 時の場合は 16:00と入力します。太平洋標準時の時間帯はGMTより8時間遅れているからです。 (注)
- ステップ **2** コントローラに時間帯を設定するには、次のいずれかを実行します。
	- •次のコマンドを入力して、夏時間(DST)が発生時に自動的に設定されるように時間帯ロ ケーションを設定します。

#### **config time timezone location** *location\_index*

*location\_index* は次の時間帯ロケーションの 1 つを表す数字です。

- **1.** (GMT-12:00)日付変更線、西側
- **2.** (GMT-11:00)サモア
- **3.** (GMT-10:00)ハワイ
- **4.** (GMT-9:00)アラスカ
- **5.** (GMT-8:00)太平洋標準時 (米国およびカナダ)
- **6.** (GMT-7:00)山岳部標準時(米国およびカナダ)
- **7.** (GMT-6:00)中央標準時(米国およびカナダ)
- **8.** (GMT-5:00)東部標準時(米国およびカナダ)
- 9. (GMT-4:00) 大西洋標準時 (カナダ)
- **10.** (GMT-3:00)ブエノスアイレス(アルゼンチン)
- **11.** (GMT-2:00)中部大西洋
- **12.** (GMT-1:00)アゾレス諸島
- 13. (GMT) ロンドン、リスボン、ダブリン、エディンバラ (デフォルト値)
- **14.** (GMT+1:00)アムステルダム、ベルリン、ローマ、ウィーン
- **15.** (GMT+2:00)エルサレム
- 16. (GMT+3:00) バグダッド
- **17.** (GMT+4:00)マスカット、アブダビ
- **18.** (GMT+4:30)カブール
- **19.** (GMT+5:00)カラチ、イスラマバード、タシュケント
- **20.** (GMT+5:30)コロンボ、コルカタ、ムンバイ、ニューデリー
- **21.** (GMT+5:45) カトマンズ
- **22.** (GMT+6:00)アルマトイ、ノボシビルスク
- **23.** (GMT+6:30)ラングーン
- **24.** (GMT+7:00)サイゴン、ハノイ、バンコク、ジャカルタ
- **25.** (GMT+8:00)香港、北京、重慶
- **26.** (GMT+9:00)東京、大阪、札幌
- **27.** (GMT+9:30) ダーウィン
- **28.** (GMT+10:00)シドニー、メルボルン、キャンベラ
- **29.** (GMT+11:00)マガダン、ソロモン諸島、ニューカレドニア
- 30. (GMT+12:00) カムチャツカ、マーシャル諸島、フィジー
- **31.** (GMT+12:00)オークランド(ニュージーランド)
- このコマンドを入力すると、DSTに入ったときに、コントローラが自動的にその システム クロックを DST に合わせて設定します。米国では、DST は 3 月の第 2 日曜から始まり、11 月の第 1 日曜日で終わります。 (注)
- 次のコマンドを入力して、DST が自動的に設定されないように時間帯を手動で設定しま す。

#### **config time timezone** *delta\_hours delta\_mins*

*delta\_hours* は GMT と現地時間の差の時間部分、*delta\_mins* は GMT と現地時間の差の分部 分です。

時間帯を手動で設定するときは、GMTを基準とした現在の時間帯の時差を+/-を付けて入 力します。たとえば、米国の太平洋標準時は、GMT の時刻より 8 時間遅れています。し たがって、-8 と入力します。

- 時間帯を手動で設定することで、コントローラ CLI のみで DST が設定されるこ とを回避できます。 (注)
- ステップ **3** 次のコマンドを入力して、変更を保存します。

#### **save config**

ステップ **4** 次のコマンドを入力して、コントローラが現在の現地時間を現地の時間帯で表示していること を確認します。

**show time**

以下に類似した情報が表示されます。

Time.................................... Thu Apr 7 13:56:37 2011 Timezone delta........................... 0:0 Timezone location........................... (GMT +5:30) Colombo, New Delhi, Chennai, Kolkata NTP Servers NTP Polling Interval......................... 3600 Index NTP Key Index NTP Server NTP Msg Auth Status ------- --------------------------------------------------------------- 1 1 209.165.200.225 AUTH SUCCESS タイム ゾーン ロケーションを設定した場合は、タイム ゾーン デルタ値が "0:0" に設 定されます。タイムゾーンデルタを使用してタイムゾーンを手動で設定した場合は、 (注)

タイムゾーン ロケーションが空白になります。

初期設定 |

日時の設定(**CLI**)

 $\mathbf I$